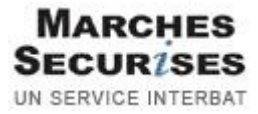

# Comment déposer une réponse sur marches-securises.fr

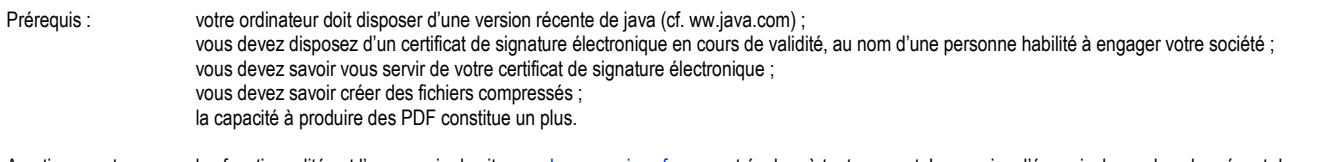

Avertissement : les fonctionnalités et l'ergonomie du site marches-securises fr peuvent évoluer à tout moment. Les copies d'écran incluses dans le présent document sont conformes à l'ergonomie du site en date du 01/08/10.

## **Hot-Line spécial « Soumissionnaires » : 04 92 90 93 27 (heures ouvrables)**

## **Formations « Réponses électroniques » : www.interbat-formations.fr**

## 1. Connectez-vous à votre espace privé sur marches-securises.fr

Si vous disposez déjà d'un espace privé sur marches-securises.fr, entrez, le couple « Identifiant / Mot de passe » que vous avez-vousmême choisi et cliquez sur « Valider ».

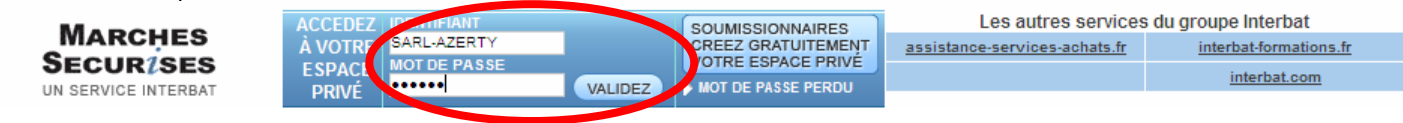

Si vous ne disposez pas encore d'un espace privé sur marches-securises.fr, créez gratuitement le vôtre

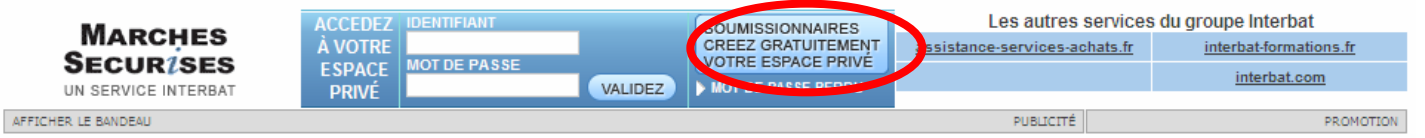

## 2. Une fois à l'intérieur de votre espace privé …

… recherchez la consultation pour laquelle vous souhaitez déposer une réponse

Il existe une consultation de test avec laquelle vous pouvez vous entraîner.

Pour trouver la consultation de test, tapez « INTERBAT » dans le moteur de recherche et « Lancer la recherche »

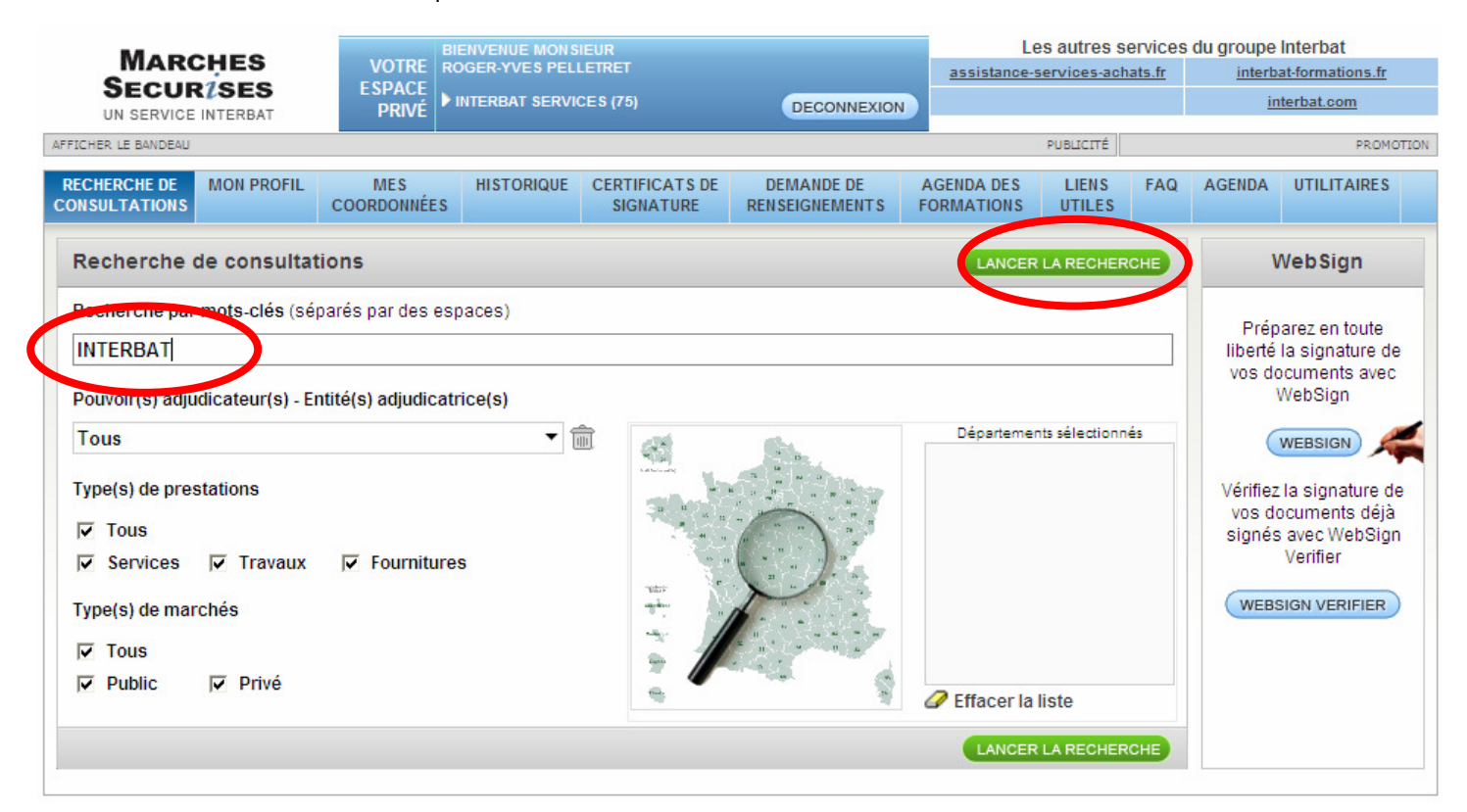

3. En regard de la consultation pour laquelle vous souhaitez déposer une réponse, cliquez sur « Déposer une réponse »

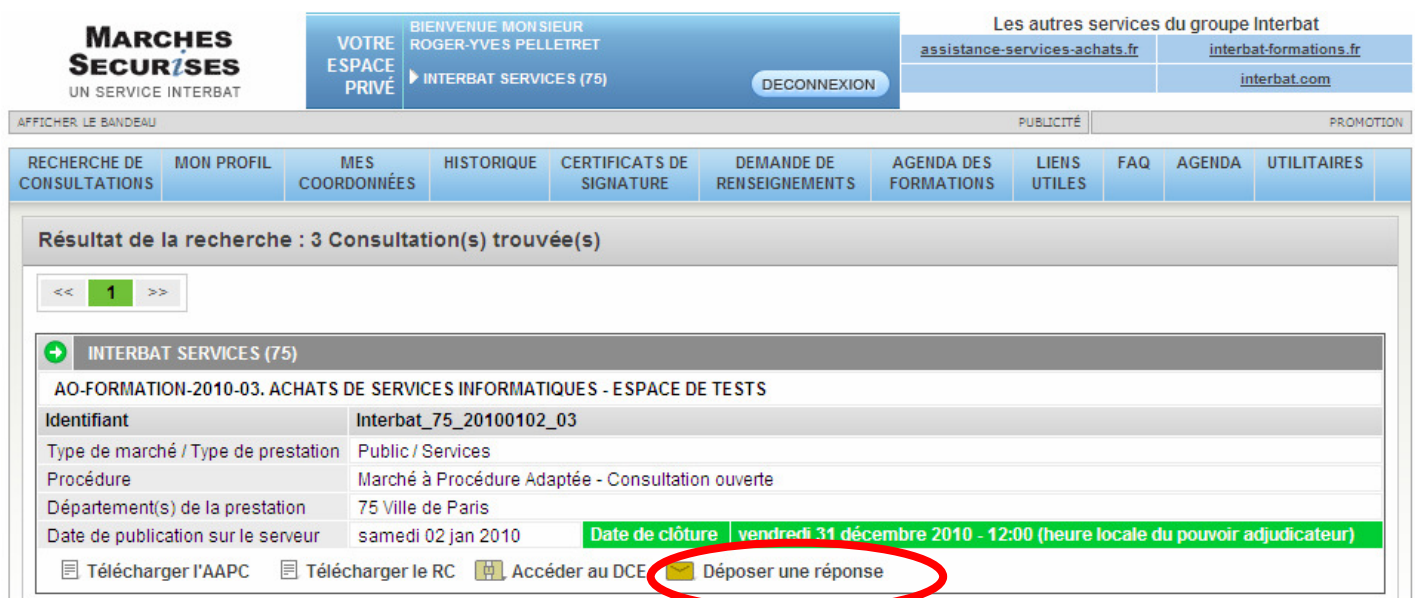

## 4. Approuvez les conditions générales d'utilisation de la fonction « Dépôt de réponse électronique »

Pour répondre à une consultation pour laquelle la signature électronique est exigée, vérifiez que vous êtes bien en possession d'un certificat de signature électronique valide d'une des catégories figurant à l'adresse suivante : http://www.entreprises.minefi.gouv.fr/certificats/

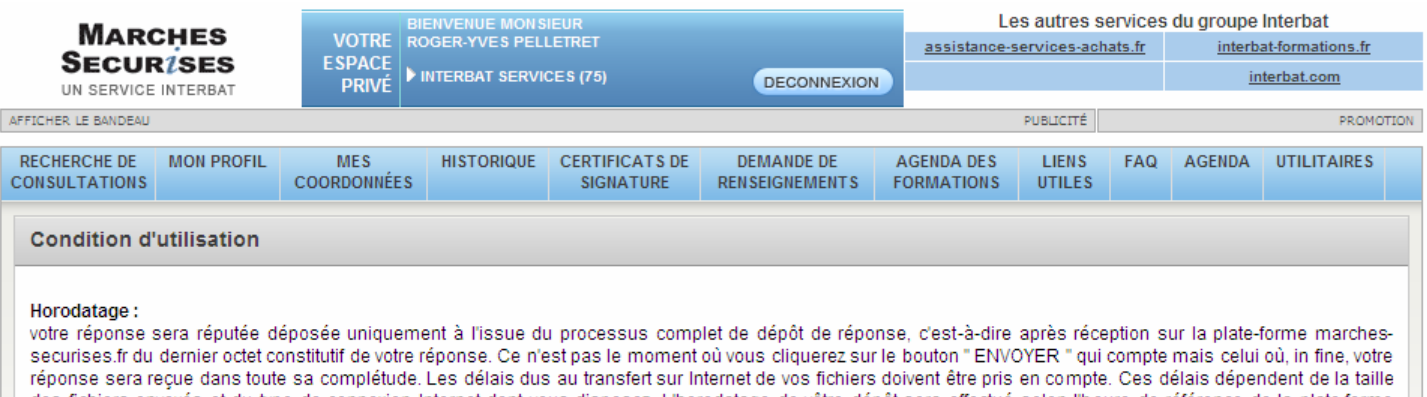

des fichiers envoyés et du type de connexion Internet dont vous disposez. L'horodatage de vôtre dépôt sera effectué selon l'heure de référence de la plate-forme marches-securises.fr (connexion à une horloge atomique).

Selon cette heure de référence, vous avez chargé cette page le :

vendredi 20 août 2010 - 17:05, heure locale du maître d'ouvrage (Europe/Paris).

vendredi 20 août 2010 - 17:05 (Europe/Paris).

#### Signature électronique :

Cas des MAPA (marchés à procédures adaptées) : la signature électronique n'est en général pas requise par le Maître d'Ouvrage (vous pouvez aller directement au paragraphe " Confidentialité " en bas de page) Cas des procédures formalisées : l'Avis de Publicité ou le Règlement de la Consultation ou la Lettre de Consultation stipulent les pièces constitutives de votre réponse qui doivent être signées. Si votre réponse est dématérialisée, les pièces constitutives doivent être signées électroniquement. Pour cela, vous devez disposer d'un Certificat de Signature Électronique (CSE) en cours de validité. Si vous ne disposez pas encore de CSE, vous devez vous en procurez un auprès d'une Autorité de Certification agréée. Vous pouvez acquérir un CSE via le service marches-securises fr (cf. ci-contre, " Certificats de signature "). La procédure peut prendre quelques jours. Si vous disposez d'un CSE valide, pour apposer votre signature sur les documents électroniques, la plateforme marches-securises fr met à votre disposition un "stylo électronique" gratuit; cet utilitaire utilise la technologie Java de SUN Microsystems. Pour utiliser cet outil gratuit, vous devez disposez du plug-in JAVA installé sur votre navigateur. Si tel n'est pas le cas, ce plug-in s'installe automatiquement lors de la première tentative d'utilisation du "stylo électronique" mis à votre disposition ; cette opération préalable peut prendre quelques minutes.

#### Confidentialité :

le contenu de vos enveloppes est chiffré avec des clés de chiffrement permettant d'en assurer la confidentialité. Les opérations de déchiffrement sont directement opérées par les personnes habilitées du Donneur d'Ordre, à l'aide de clés privées de déchiffrement.

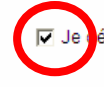

.<br>Éclare avoir pris connaissance des conditions d'utilisation <u>du service marches-securises.fr, les avoir comprises et acceptées.</u>

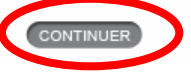

### 5. Si vous n'avez pas encore signé électroniquement …

les documents devant être signés, utilisez le logiciel de signature **WebSign**, mis à votre disposition (pour l'utilisation du logiciel de signature **WebSign** suivez les instructions affichées à l'écran).

Pour savoir quels documents doivent être signés, reportez-vous au Règlement de la Consultation ou, à défaut, aux documents euxmêmes.

Si vous disposez de votre propre logiciel de signature électronique et que vous avez déjà signé les documents devant être signés, et que vous avez déjà préparé les ZIP contenant tous les fichiers afférents à votre réponse, passez directement à l'étape suivante (cf. dans le présent document « Etape 7 »)

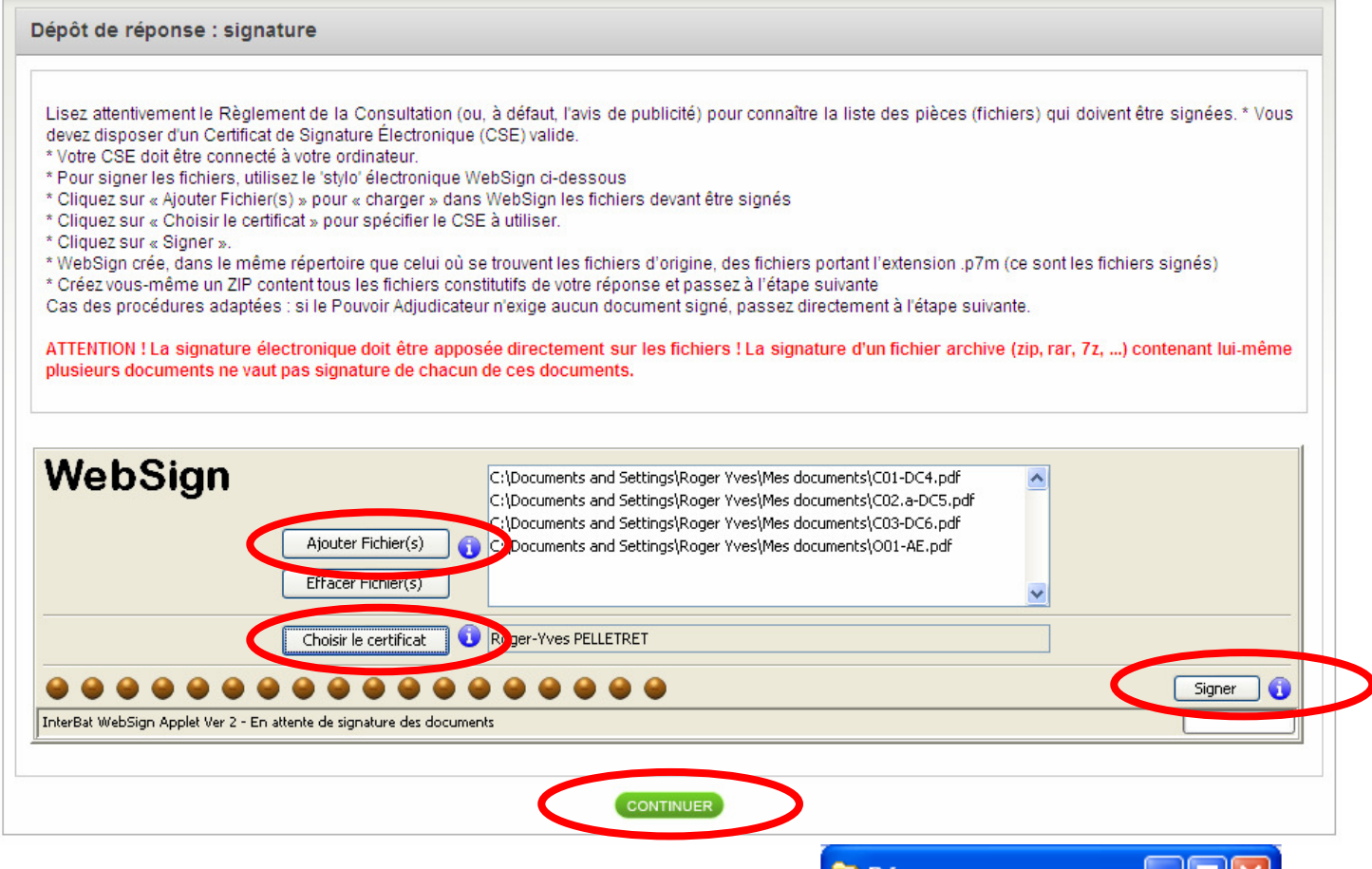

Les fichiers signés sont créés sur votre ordinateur au même endroit que les fichiers d'origine non signés.

Attention : l'ergonomie des icônes utilisées par votre système d'exploitation peut varier d'un ordinateur à l'autre. Si votre ordinateur n'est équipé d'aucun logiciel de signature électronique, Windows ne reconnaîtra pas le type des fichiers signés et affichera l'icône par défaut « fichier de type inconnu ». Si vous avez opté pour l'affichage du nom complet des fichiers (avec leurs extensions, ce que nous recommandons fortement), vous distinguerez les fichiers signés avec **WebSign** de ceux non signés de par l'extension supplémentaire .p7m (que portent les fichiers signés).

Tous les fichiers n'ont pas à être signés. Dans l'exemple, ci-contre, le fichier « C00-Sommaire-Candidature.pdf » n'a pas à être signé et donc n'est pas signé.

Passez à l'étape suivante en cliquant sur « Continuer »

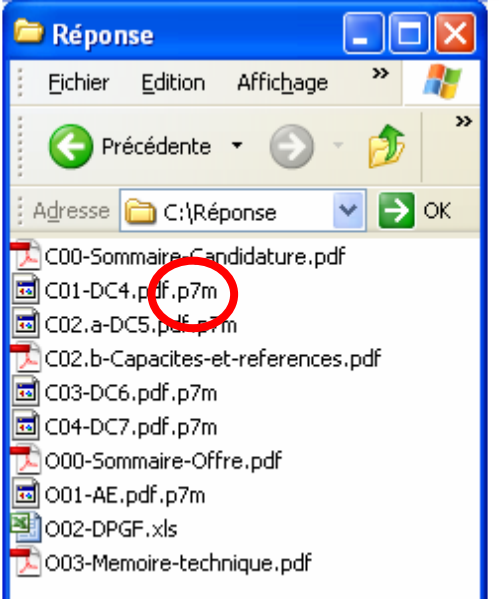

### 6. Rassemblez tous les fichiers constitutifs de votre réponse dans un seul fichier compressé

PM : sous Windows XP, sélectionnez tous les fichiers devant être rassemblés dans un seul ZIP, une fois ceux-ci sélectionnés, faites un clic droit de souris sur l'un d'entre eux, puis sélectionnez « Envoyer vers ... / Dossier compressé » -nota : le ZIP ainsi créé prend, par défaut, le nom du dernier fichier sur lequel vous avez cliqué ; renommez ce ZIP avec un nom approprié (exemple : Candidature.zip ou Offre.zip ou Reponse.zip ou Documents.zip ...)

Dans le cas d'une consultation allotie, faites figurer dans le nom du fichier contenant votre offre, le numéro du lot (exemple : Offre-Lot-04.zip).

En tout état de cause suivez attentivement les préconisations du règlement de la consultation.

In fine, en général terminez avec un seul fichier compressé comme dans l'exemple ci-contre

Attention : Bien mettre dans les ZIP les fichiers signés. Par contre, inutile de mettre les fichiers en double (ceux d'origine non signés et leurs copies signées).

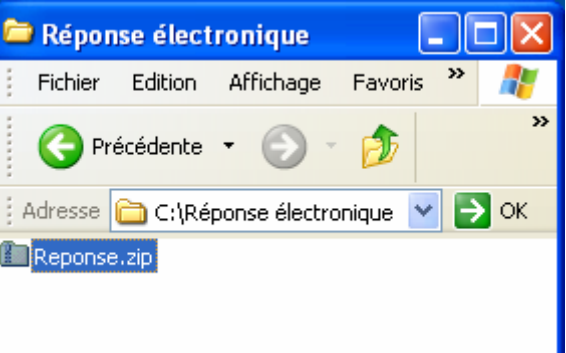

## 7. Déposez votre réponse

A l'aide de la commande « Insérer un fichier » allez chercher sur votre ordinateur ou votre réseau le fichier compressé que vous avez préparé et qui contient tous les éléments de votre réponse (dont bien sûr les fichiers signés).

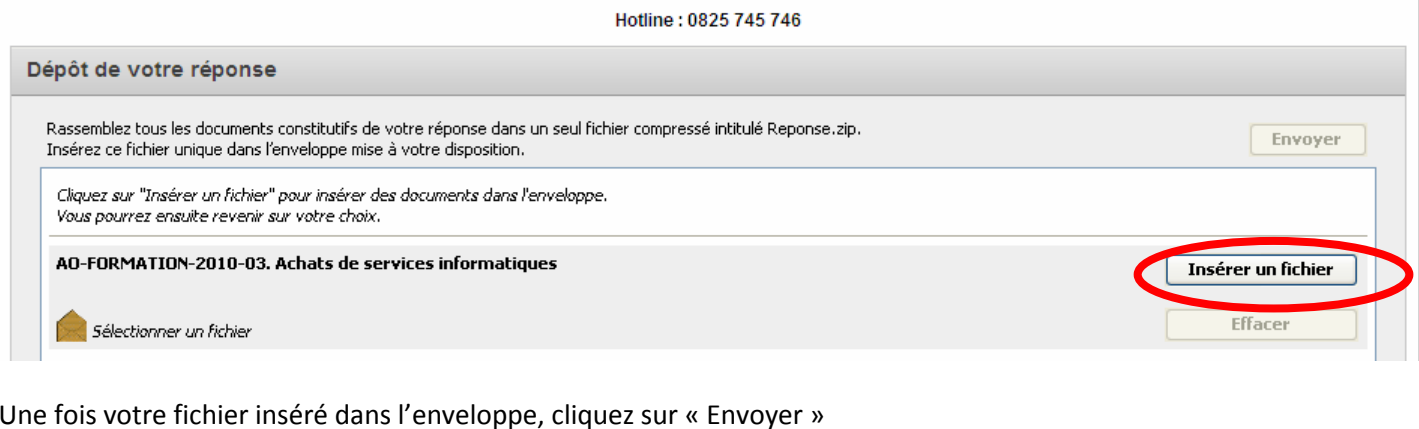

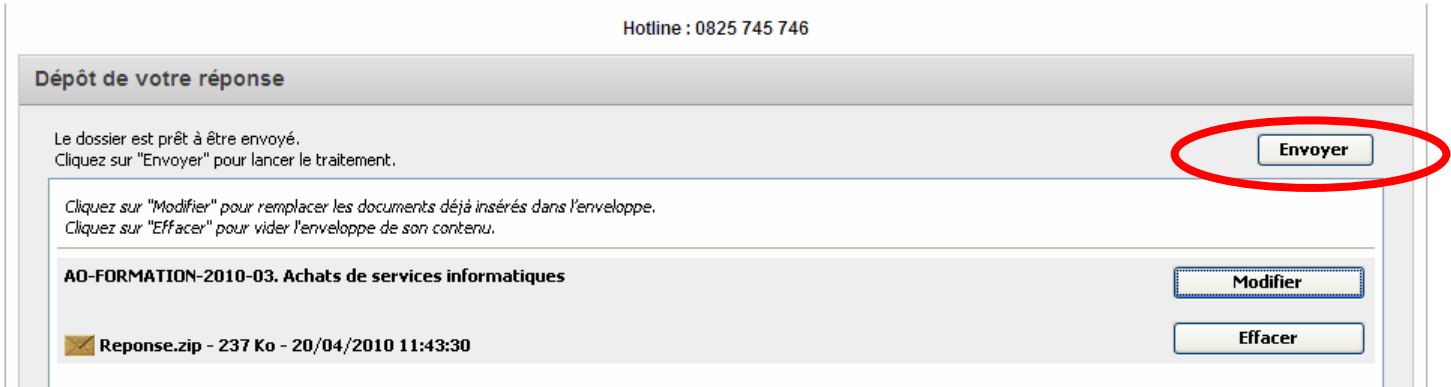

L'enveloppe est chiffrée, transférée, horodatée (attention : l'horodatage s'effectue lorsque le dernier octet constitutif de votre enveloppe arrive sur la plate-forme, le temps de transfert dépend notamment du volume de vos enveloppes et de a qualité de votre ligne Internet en sortie).

Attention : ne jamais fermer votre navigateur tant que les opérations sont en cours. Cela interromprait le dépôt de réponse.

Un accusé de réception s'affiche à l'écran (vous pouvez l'imprimer mai sil vous est aussi envoyé par mail).

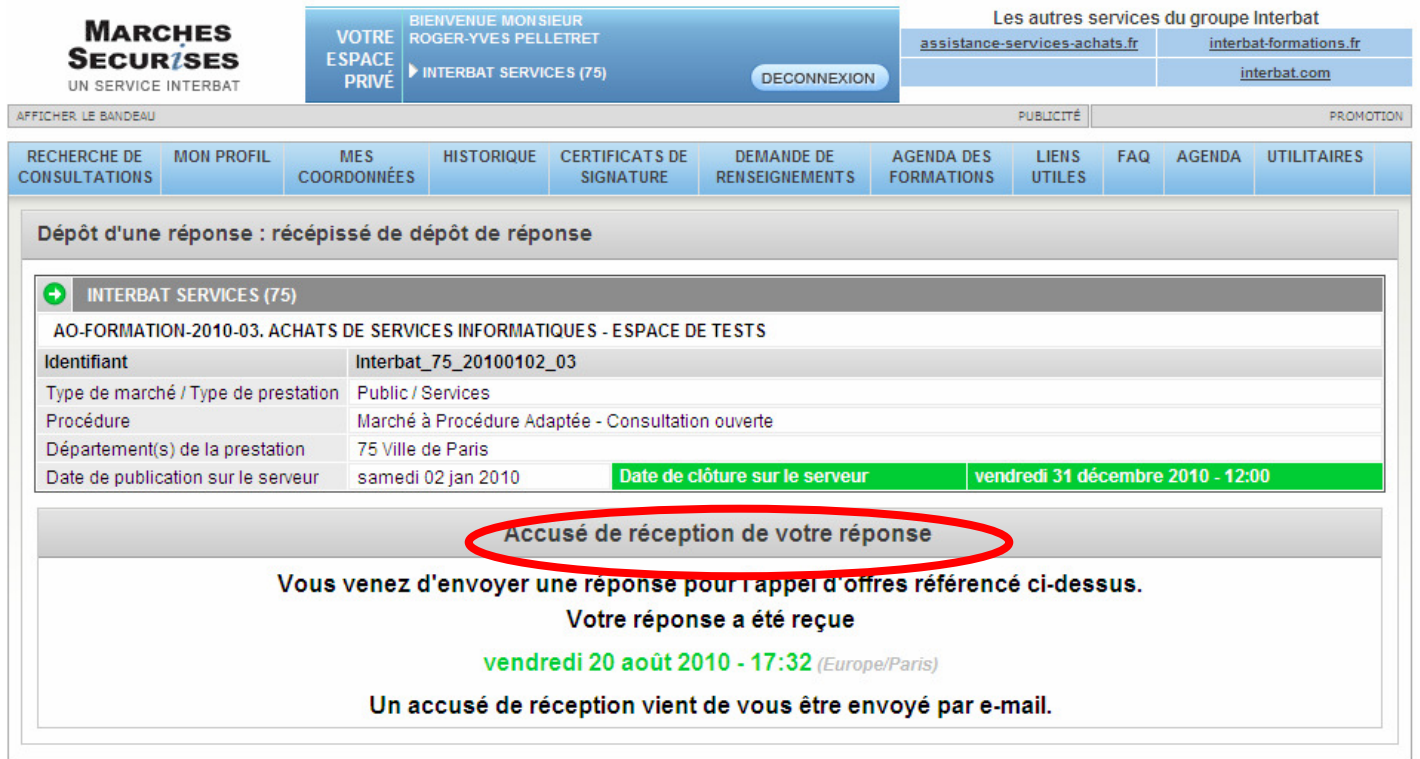

Et pour encore mieux maîtriser la réponse électronique : suivez l'une des formations proposées à travers toute la France par Interbat Formations http://www.interbat-formations.fr